大仁科技大學計畫管理暨人員聘任系統 操作手冊

系統網址:<http://cli.tajen.edu.tw/studentcutclass/>

系統填寫若相關問題 請聯絡研發暨國際兩岸事務處 產學暨育成中心組 1811 說明:帳號:個人職編 密碼:個人設定密碼 驗證碼:依圖示輸入。

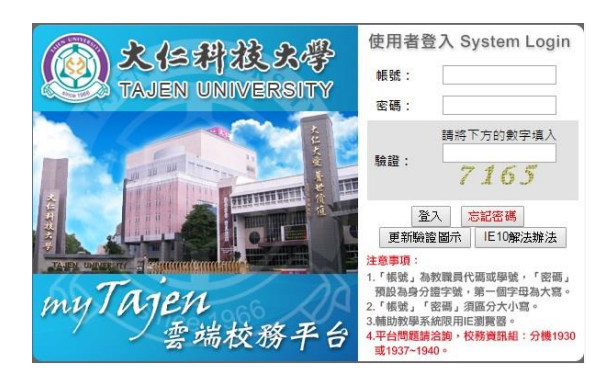

登入畫面

說明:點選研發服務→計畫管理暨人員聘任 →計畫管理暨人員聘任→計畫修改。

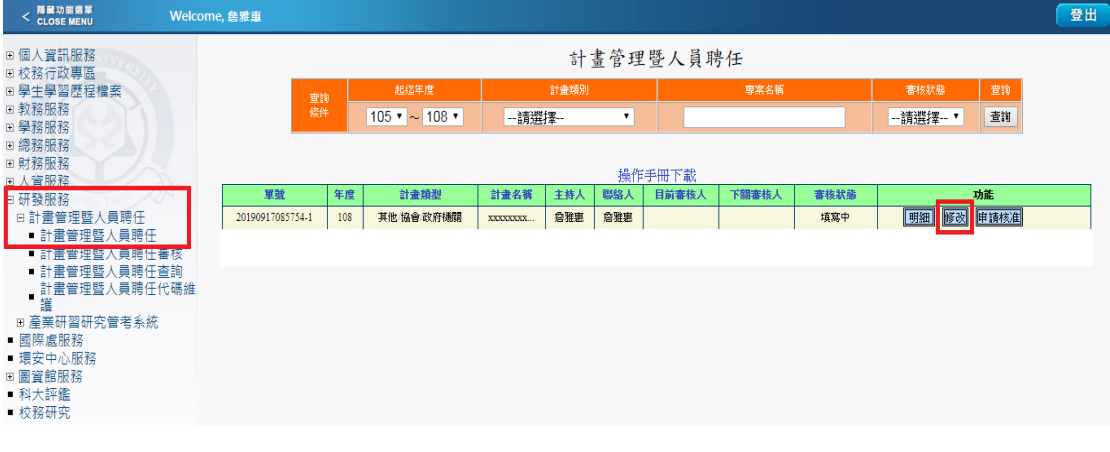

## 專案計畫維護需填寫是否聘僱人員。

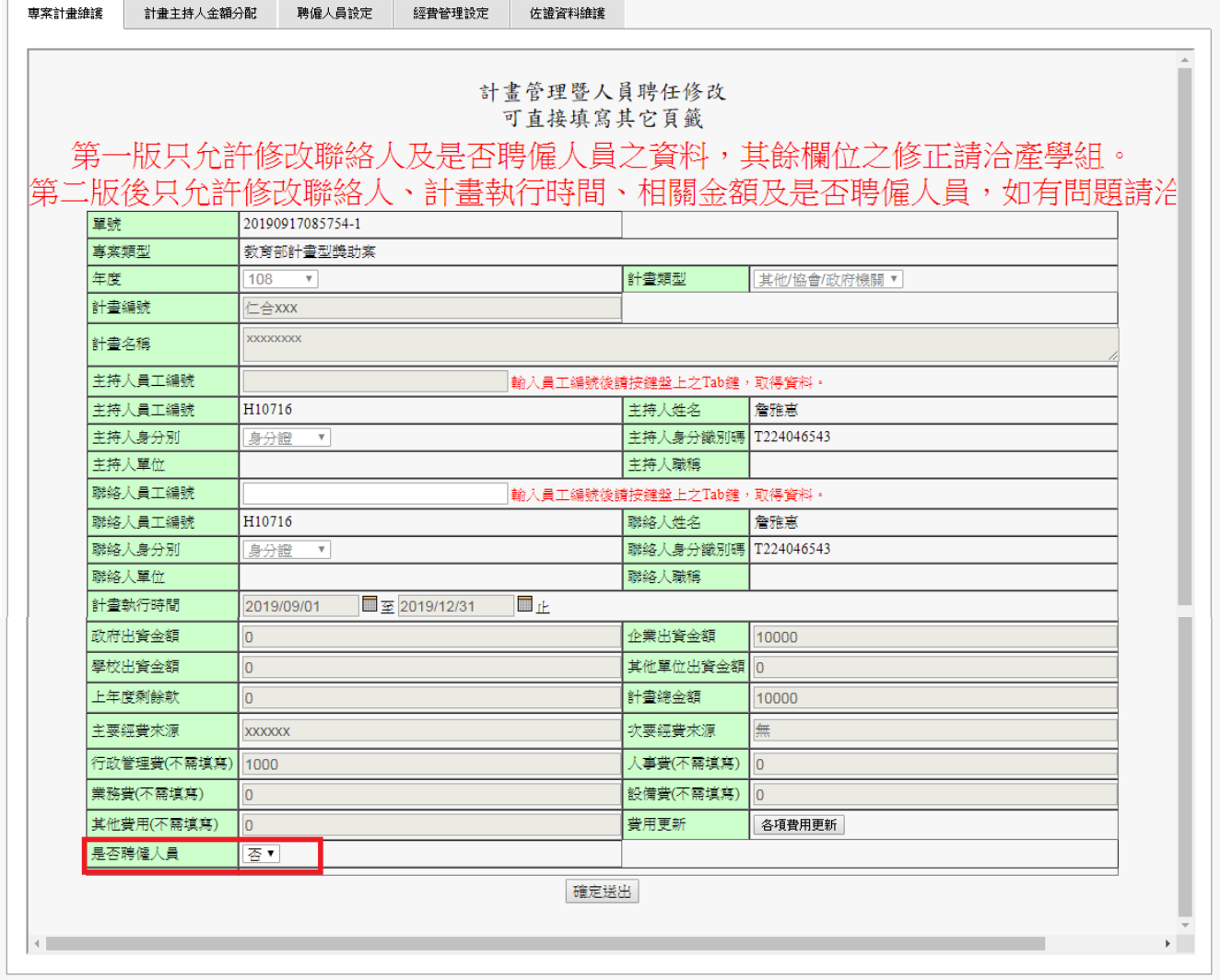

# 說明:計畫主持人金額分配=>點選新增。 事業計畫論議 【計畫主持人金額分配】 聘偏人員設定 經費管理設定 佐證資料總議 計畫管理暨人員聘任一計畫主持人金額分配 新增 查無資料!

#### 說明:所填報之金額(不含配合款)將做為聘約產學績效依據。

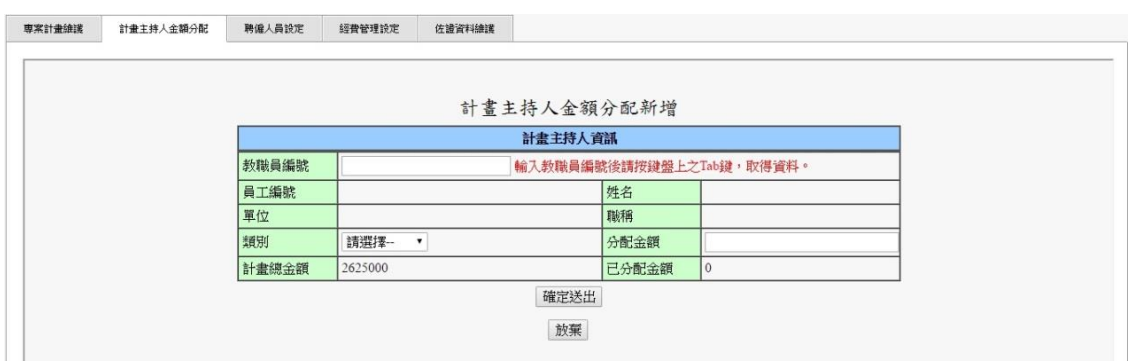

## 說明:計畫分配金額建置完成範例。(補助款總計 2,100,000 元)

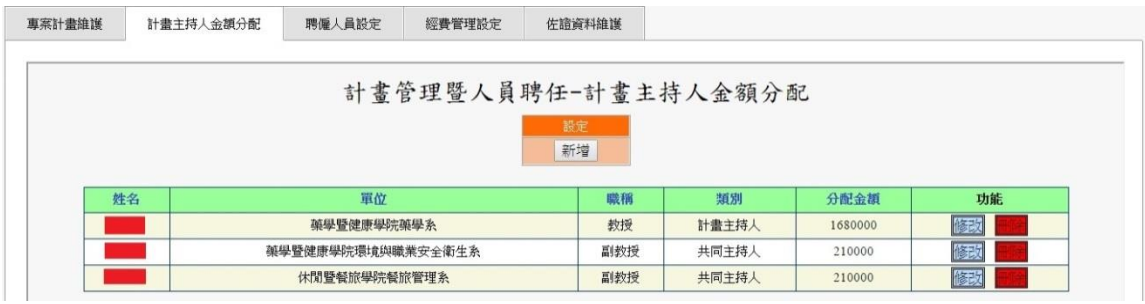

#### 說明:計畫聘用人員設定=>點選新增。

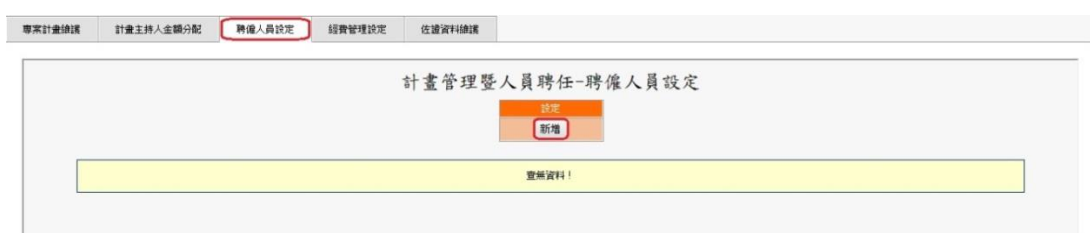

說明:聘用人員填寫資料包含計畫主持(共同)人、專任助理、 兼任助理(學習型/雇用型)、工讀生(學習型/雇用型)、 臨時工等,請依計畫所需將每欄位一一填入。

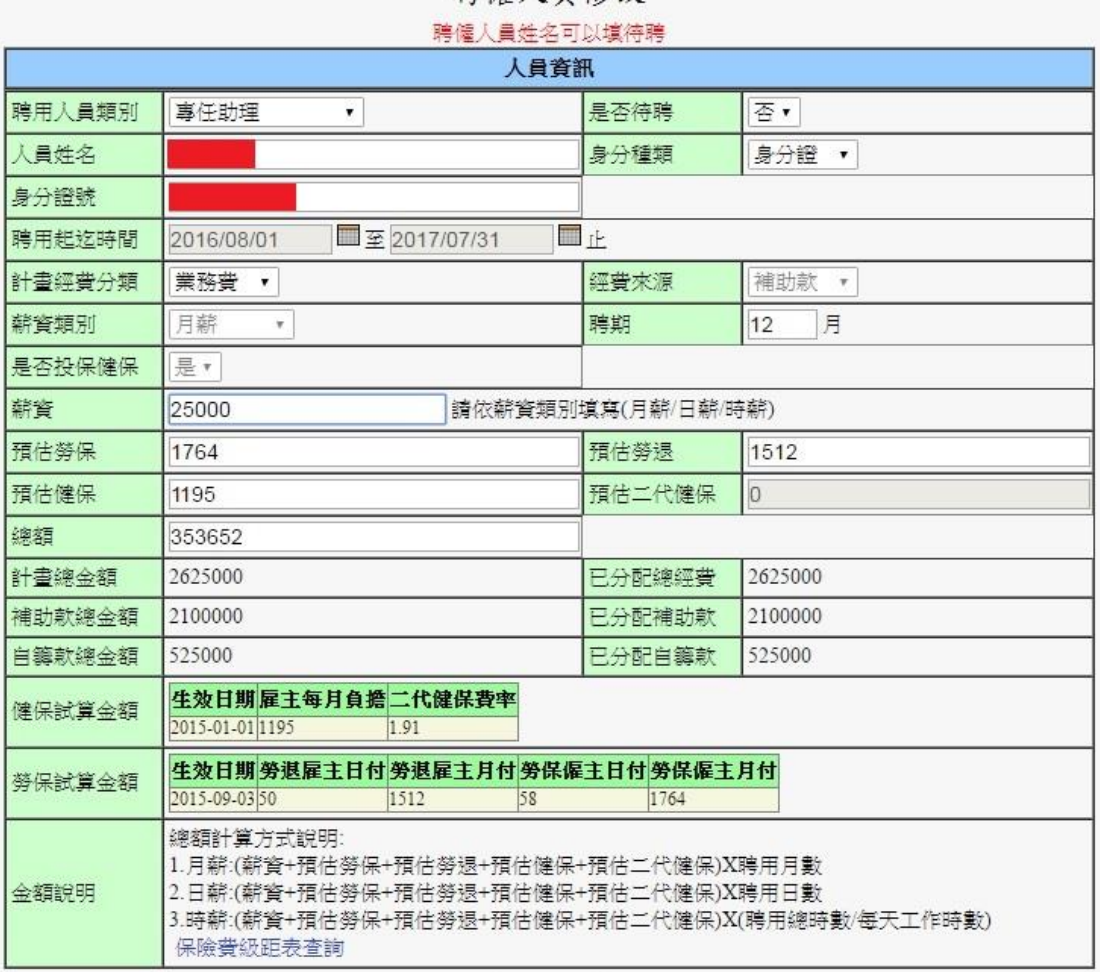

脾偏人員條改

說明:計畫聘用人員建置完成範例。

(此計畫聘用人員經費上限為 1,363,200 元)

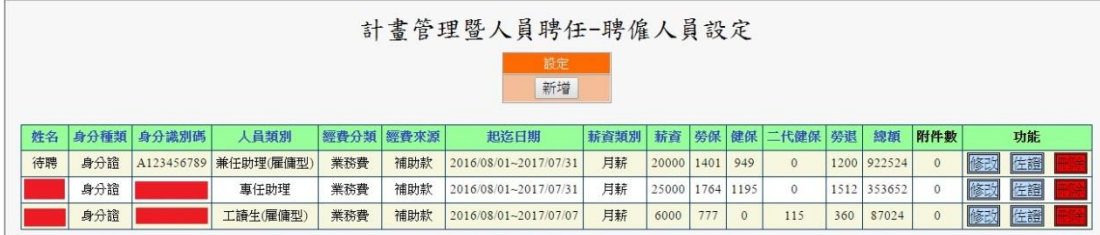

注意與提醒:

- 1. 聘雇人員內計畫分類請依核定清單所列名目選擇正確經費來源, 例:科技部聘用人員屬於業務費內的研究人力費,故經費來源要 選擇業務費。
- 2. 因系統會計算計畫總金額是否有與一開始輸入的計畫金額相符, 否則不能送出審核,故當聘僱人員有使用待聘時,請將聘雇人員 資料內的總額欄將所有預編的聘雇人員經費填至核定金額最高上 限。
- 3. 聘用人員佐證請檢附相關資料,例:畢業證書、身分證、學生證 等。

## 說明:經費管理設定→點選新增

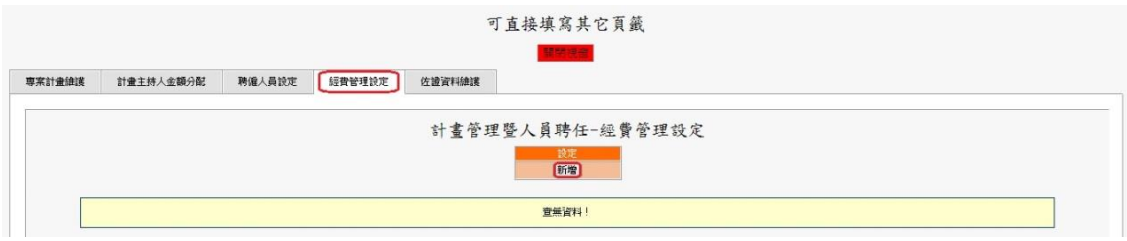

## 說明:依據計畫核定的清單或經費預算表將每欄位一一填入。

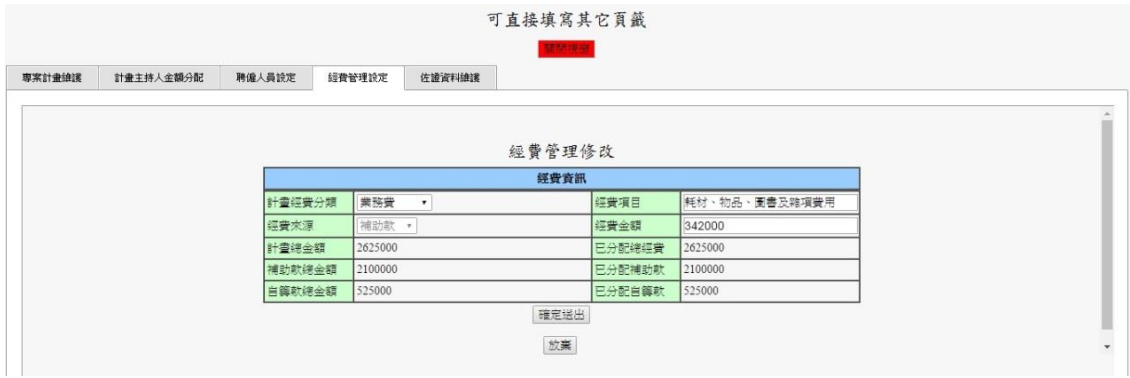

#### 說明:經費管理設定建置完成範例。

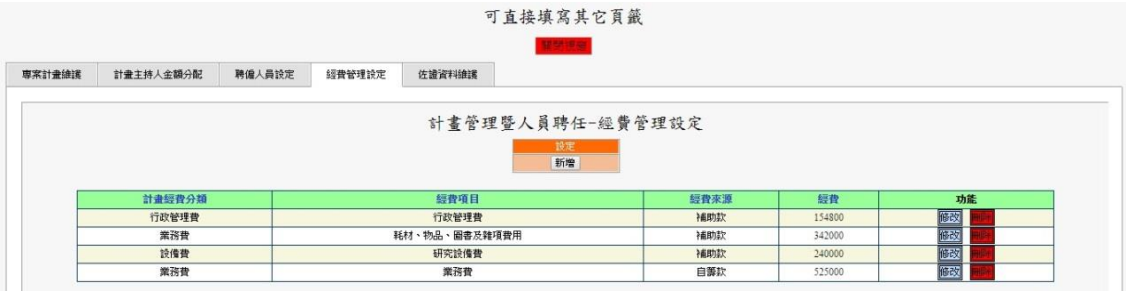

### 說明:佐證資料維護→點選選擇檔案 請依上傳佐證資料說明欄內上傳對應資料後, 並填寫上傳檔案說明資訊,再點選新增。

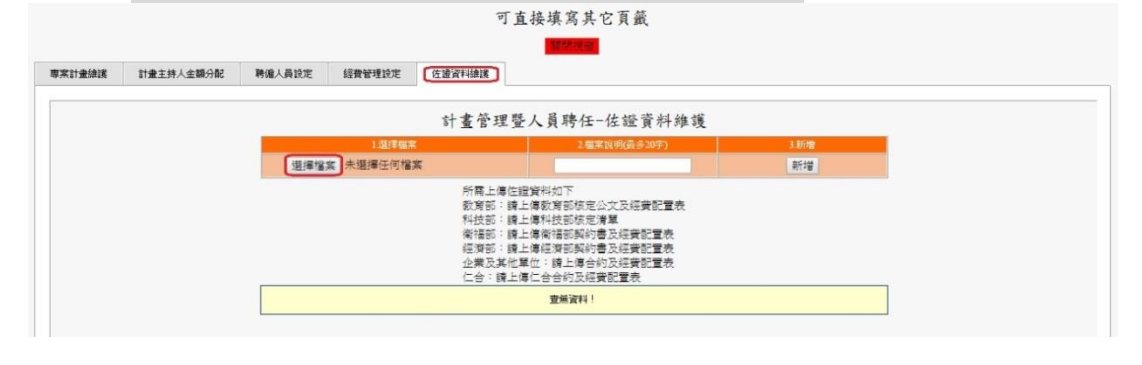

## 說明:佐證資料維護建置完成範例。

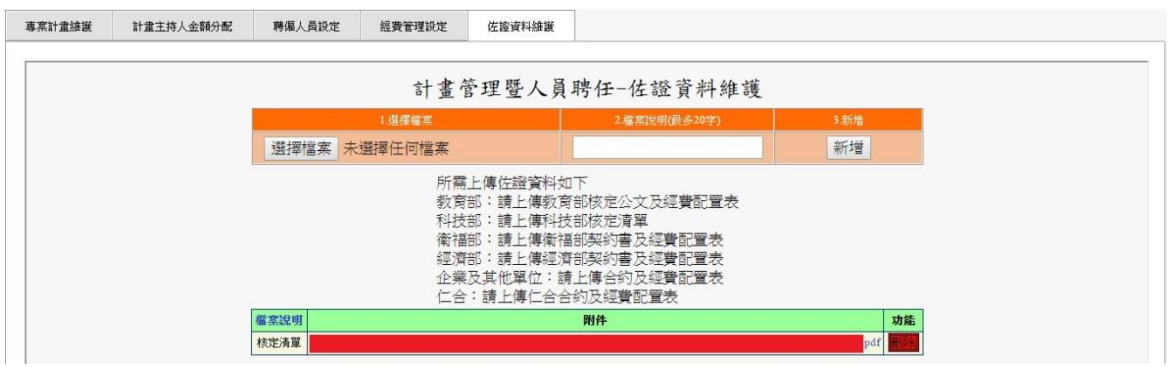

#### 說明:所有資料填寫完成後,點選申請核准,將進行審核流程。

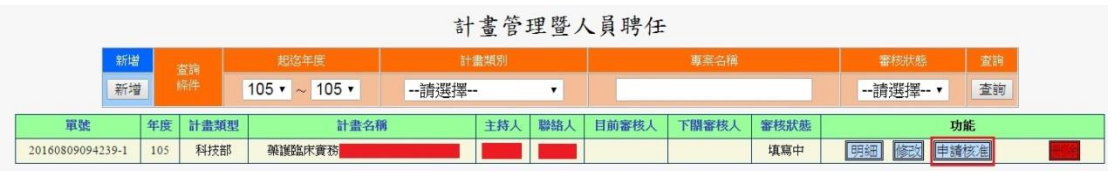